# pour Microsoft® System Center Virtual Machine Manager

# Guide d'utilisation

### Remarques et précautions

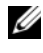

**EXEMARQUE** : une REMARQUE indique des informations importantes qui peuvent vous aider à mieux utiliser votre ordinateur.

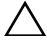

PRÉCAUTION : Une PRÉCAUTION indique un risque de dommage matériel ou de perte de données en cas de non-respect des instructions.

Décembre 2009

\_\_\_\_\_\_\_\_\_\_\_\_\_\_\_\_\_\_\_\_ **Les informations contenues dans ce document sont sujettes à modification sans préavis. © 2009 Dell Inc. Tous droits réservés.**

La reproduction de ce document de quelque manière que ce soit sans l'autorisation écrite de Dell Inc. est strictement interdite.

Les marques utilisées dans ce document : *Dell*, le *logo DELL*, *PowerEdge* et OpenManage sont des marques de Dell Inc. ; *Hyper-V, Microsof*t, *Windows, Windows Vista et Windows Server* sont des marques ou des marques déposées de Microsoft Corporation aux États-Unis et/ou dans d'autres pays.

D'autres marques et noms de marque peuvent être utilisés dans ce document pour faire référence aux entités se réclamant de ces marques et de ces noms ou de leurs produits. Dell Inc. dénie tout intérêt propriétaire vis-à-vis des marques et des noms de marque autres que les siens.

# Table des matières

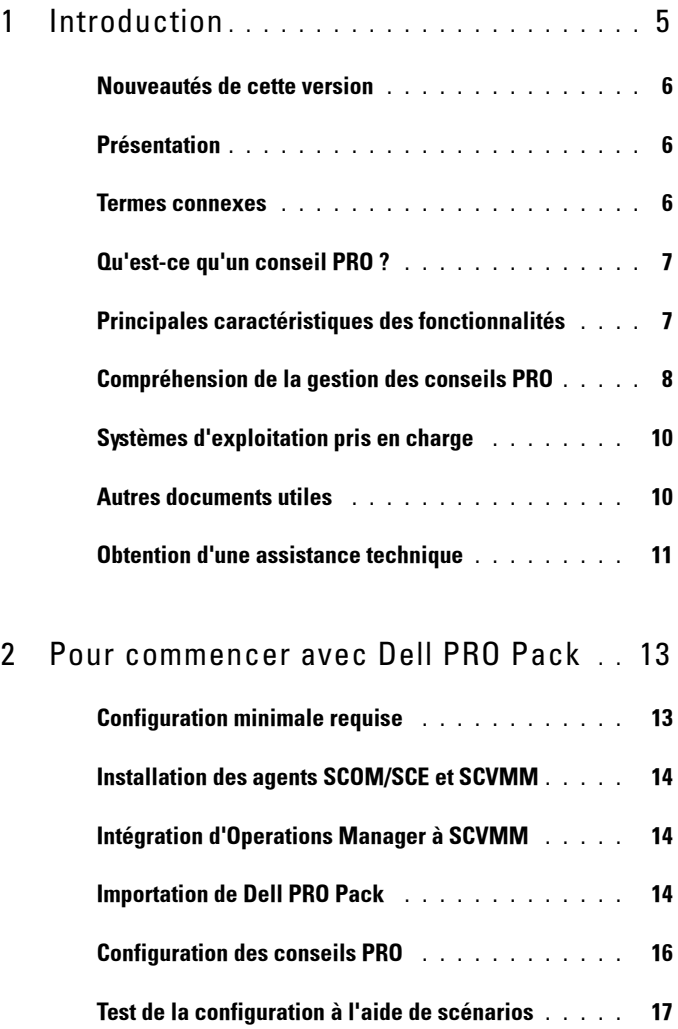

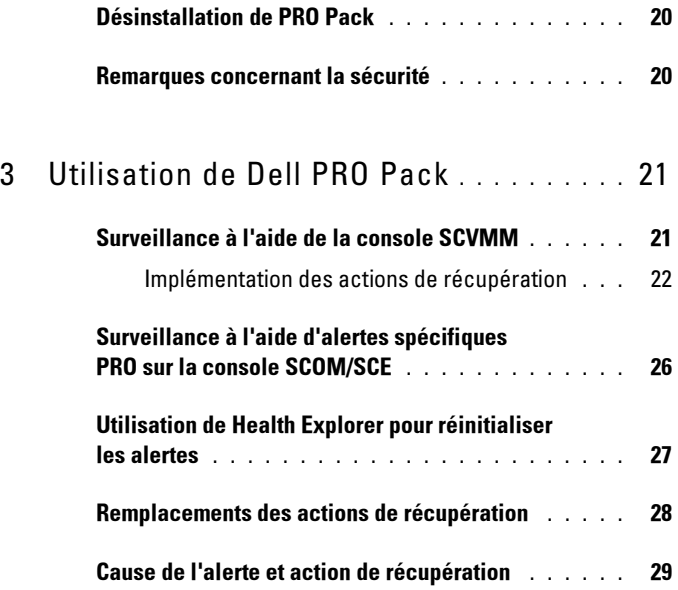

# <span id="page-4-0"></span>Introduction

Ce document s'adresse aux administrateurs système qui utilisent le pack de gestion Dell™ Server PRO (Dell PRO Pack) pour surveiller des systèmes Dell et effectuer une action corrective lorsqu'un système défectueux est identifié.

Le Dell PRO Pack s'intègre aux programmes suivants :

- Microsoft<sup>®</sup> System Center Operations Manager (SCOM) 2007 SP1
- SCOM 2007 R2
- System Center Essentials (SCE) 2007 version1
- System Center Virtual Machine Manager (SCVMM) 2008
- SCVMM 2008 R2

Cette intégration vous permet de gérer proactivement vos environnements virtuels et de vous assurer de la haute disponibilité de vos systèmes Dell.

Pour implémenter PRO Pack, consultez la section « [Pour commencer avec Dell](#page-12-2)  [PRO Pack](#page-12-2) ».

 $\triangle$  PRÉCAUTION : En raison du risque de corruption des données et/ou de perte de données, Dell recommande que les procédures du présent document soient effectuées uniquement par du personnel chevronné qui maîtrise parfaitement l'utilisation du système d'exploitation Microsoft Windows® et des consoles Systems Center Operations Manager 2007/ System Center Essentials 2007.

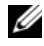

**EXAGEMARQUE :** Le fichier « Lisez-moi », DellPROMP2.0\_Readme.txt, contient les dernières informations sur la configuration requise du logiciel et de la station de gestion ainsi que des informations sur les problèmes connus. Il est également disponible à la page de documentation Gestion des systèmes sur le site Web du support de Dell à l'adresse support.dell.com/manuals. Le fichier « Lisez-moi » est également contenu dans le fichier exécutable auto-extractible Dell\_ PROPack 2.0.0 A00.exe.

1

### <span id="page-5-0"></span>Nouveautés de cette version

Cette version de PRO Pack est dotée des fonctionnalités suivantes :

- SCOM 2007 R2
- SCVMM 2008 R2
- Migration en ligne des machines virtuelles sans mise hors service
- Fonction pour remplacer les actions par défaut de récupération du Dell PRO Pack
- Alertes Dell OpenManage™ supplémentaires
- Changement dans les noms des actions de récupération : les actions « Mode de maintenance » et « Migration des machines virtuelles » de PRO Pack 1.0 sont devenues mode « Restreindre » et mode « Restreindre et migrer ».
- Perfectionnements sur les résolutions de certaines anciennes alertes

Pour obtenir plus d'informations sur les alertes et leur résolutions, consultez la section « [Cause de l'alerte et action de récupération](#page-28-1) ».

### <span id="page-5-1"></span>Présentation

SCOM 2007/SCE 2007 utilise Management Pack PRO pour collecter et stocker des informations sur le matériel Dell avec une description de leur condition. Dell PRO Pack fonctionne avec la console SCOM/SCE (appelée dans ce document Operations Manager) et System Center Virtual Machine Manager (SCVMM) 2008 pour gérer les périphériques physiques Dell et leurs machines virtuelles hébergées à l'aide de ces informations disponibles sur l'intégrité. Dell PRO Pack recommande d'entreprendre des actions correctives lorsque la transition des objets surveillés engendre un état défectueux (par exemple, une défaillance du disque virtuel ou une erreur de lecteur prédictive), en étendant les capacités de surveillance et de génération d'alertes de l'infrastructure Operations Manager ainsi que les capacités correctives dans la console SCVMM.

### <span id="page-5-2"></span>Termes connexes

- Un système géré est un système Dell exécutant Dell™ OpenManage™ System Administrator, surveillé et géré avec Operations Manager et SCVMM. Il peut être géré localement ou à distance à l'aide d'outils pris en charge.
- Une station de gestion (ou) Management Station peut être un système Dell fonctionnant sous Microsoft Windows, ayant les progiciels Operations Manager et SCVMM installés afin de gérer les charges de travail virtuelles.

### <span id="page-6-0"></span>Qu'est-ce qu'un conseil PRO ?

Conseil PRO (Performance and Resource Optimization [Optimisation des performances et des ressources]) est une fonctionnalité permettant la surveillance de l'infrastructure virtualisée et la génération d'alertes lorsque l'opportunité d'optimiser l'utilisation de ces ressources se présente. Une fenêtre Conseil PRO comprend la description de l'événement ayant généré le conseil PRO et la mesure corrective suggérée. Cette fonction vous permet d'effectuer un équilibrage de charge des machines virtuelles entre les hôtes physiques lorsque des valeurs de seuils spécifiques sont atteintes. Vous pouvez également migrer les machines virtuelles en cas de détection d'une défaillance matérielle.

Une fenêtre Conseil PRO de la console administrateur SCVMM permet d'afficher les conseils PRO actifs des groupes d'hôtes. La console Operations Manager affiche également les alertes correspondantes pour garantir une expérience cohérente en matière de surveillance.

Vous pouvez implémenter l'action recommandée mentionnée dans le conseil PRO manuellement. Vous pouvez également configurer le conseil PRO pour l'implémentation automatique de la mesure recommandée.

### <span id="page-6-1"></span>Principales caractéristiques des fonctionnalités

Dell PRO Pack :

- Exécute la gestion PRO des systèmes Dell PowerEdge™ tournant sur les plateformes Microsoft Hyper-V™ par la surveillance continue de l'intégrité de votre infrastructure physique et virtuelle.
- Utilise Operations Manager et SCVMM pour détecter des événements comme la perte de redondance du bloc d'alimentation, les températures supérieures aux valeurs de seuil, les erreurs de pile de stockage sur le système, les défaillances de disques virtuels, etc. Pour plus d'informations sur les événements pris en charge par Dell PRO Pack, consultez la section « [Cause de l'alerte et action de récupération](#page-28-1) ».
- Génère un conseil PRO lorsque le matériel surveillé passe à un état défectueux.
- Réduit les temps d'arrêt en implémentant la mesure corrective fournie par les conseils PRO. Les deux mesures correctives sont les suivantes :
	- Restreindre : dans ce mode, il est recommandé que le serveur soit rendu temporairement indisponible pour le placement de nouvelles machines virtuelles jusqu'à ce que les tâches de maintenance aient été terminées.

Restreindre et migrer : dans ce mode, afin d'éviter une perte de service des charges virtuelles, il est recommandé que toutes les machines virtuelles en exécution soient immédiatement migrées du serveur vers un autre serveur intègre.

### <span id="page-7-0"></span>Compréhension de la gestion des conseils PRO

Afin de vous aider à comprendre la façon dont Dell PRO Pack fonctionne, cette section explique de manière détaillée une installation type et la séquence des événements impliqués.

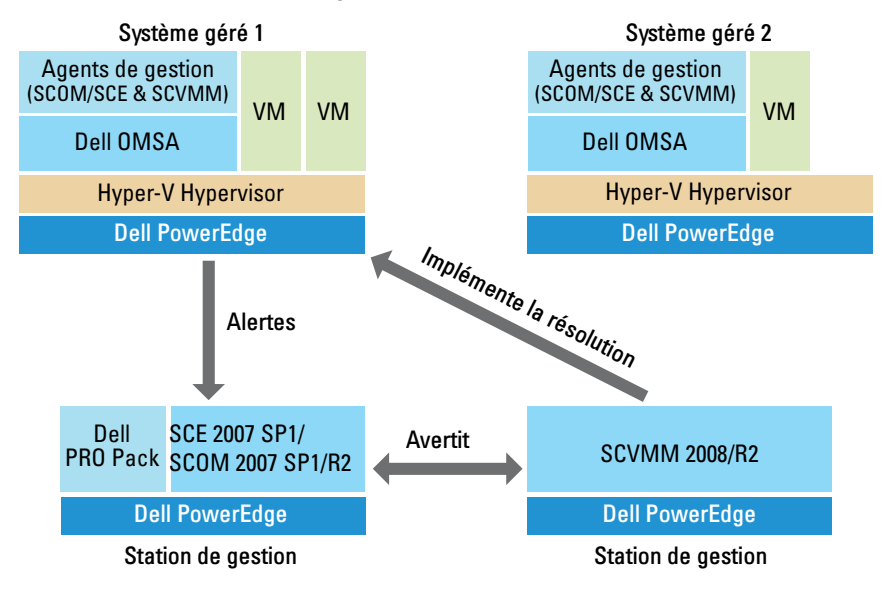

#### Figure 1-1. Interaction des composants

Dans la figure, un groupe de systèmes Dell PowerEdge constitue les systèmes gérés. Deux systèmes Dell PowerEdge font office de stations de gestion hébergeant l'infrastructure Operations Manager et SCVMM. Dell OpenManage Server Administrator génère des alertes avec la gravité correspondante en cas de transition vers un état défectueux et lorsque ces mêmes alertes sont surveillées par Dell PRO Pack pour PRO.

Dell PRO Pack contient un mappage entre les alertes de Server Administrator et la mesure corrective correspondante.

Le tableau suivant décrit la séquence des événements qui se produisent lors de la génération et de la gestion d'un conseil PRO type.

| Numéro de<br>séquence | Événement                                                                                                    |
|-----------------------|----------------------------------------------------------------------------------------------------|
| $\mathbf{1}$          | Les agents Operations Manager installés sur l'hôte<br>détectent les alertes d'avertissement, d'erreur ou de<br>défaillance consignées par Dell OpenManage Server<br>Administrator.                                           |
| $\overline{2}$        | L'alerte est envoyée à Operations Manager.                                                                                                    |
| $\overline{3}$        | Operations Manager affiche des alertes spécifiques<br>PRO actives.                                                                                                    |
| $\overline{4}$        | Operations Manager fait parvenir l'alerte et l'ID de<br>conseil PRO associé à la console SCVMM.                                                                                                    |
| 5                     | SCVMM affiche une entrée correspondante dans la<br>fenêtre Conseil PRO                                                                                                    |
| 6                     | Implémentez le conseil PRO pour activer l'action de<br>récupération sur le système géré, soit en plaçant le<br>système géré en mode restreint soit en restreignant et en<br>migrant les machines virtuelles du système géré. |
| 7                     | SCVMM informe Operations Manager de la réussite de<br>l'exécution de l'action de récupération.                                                                                                    |
| 8                     | La console SCVMM affiche la condition du conseil PRO<br>en tant que « Résolu », une fois que ce conseil a été<br>correctement implémenté.                                                                                    |
| Q                     | Le conseil PRO disparaît de la fenêtre SCVMM.                                                                                                    |
| 10                    | L'alerte active PRO disparaît de SCOM.                                                                                                    |

Tableau 1-1. Séquence d'événements avec description

Pour plus d'informations sur les types d'événements et sur les actions correctives associées, consultez la section « [Cause de l'alerte et action de récupération](#page-28-1) ».

### <span id="page-9-0"></span>Systèmes d'exploitation pris en charge

Pour obtenir la matrice détaillée de prise en charge d'Operations Manager, consultez le fichier « Lisez-moi » de Dell PRO Pack intitulé DellPROMP1.0\_Readme.txt. Le fichier « Lisez-moi » se trouve dans le fichier exécutable à extraction automatique intitulé Dell\_ PRO Pack\_2.0.0\_A00.exe. Il est également disponible à la page de documentation Gestion des systèmes sur le site Web du support de Dell à l'adresse support.dell.com/manual.

### <span id="page-9-1"></span>Autres documents utiles

En plus de ce guide, vous pouvez trouver les guides suivants

sur les pages de documentation de Systems Management et des systèmes sur le site Web du support de Dell à l'adresse support.dell.com/manuals :

- Le Guide de référence CIM de Dell OpenManage Server Administrator répertorie le fournisseur du modèle commun d'informations (CIM), un suffixe de fichier de format d'objet de gestion standard (MOF). Le fichier MOF du fournisseur CIM détaille les classes d'objets de gestion prises en charge.
- Le Guide de référence des messages de Dell OpenManage Server Administrator répertorie les messages qui s'affichent dans votre journal des alertes de la page d'accueil de Server Administrator ou sur l'afficheur d'évènements de votre système d'exploitation. Ce guide explique le texte, la gravité et la cause de chaque message d'alerte de service émis par Server Administrator.
- Le Guide d'utilisation de l'interface de ligne de commande de Dell OpenManage Server Administrator fournit des informations sur l'interface de ligne de commande de Server Administrator, y compris l'explication des commandes CLI pour l'affichage des conditions du système, l'accès aux journaux, la création de rapports, la configuration de différents paramètres de composants et la définition de seuils critiques.
- Le Guide d'utilisation de Dell OpenManage Server Administrator Storage Management est un guide de référence complet pour la configuration et la gestion du stockage local et distant connecté à un système. Ce document est également disponible aux formats HTML et PDF sur le DVD Dell Systems Management Tools and Documentation et dans l'aide en ligne de la console Storage Management.

Le DVD Dell Systems Management Tools and Documentation contient un fichier « Lisez-moi » pour Server Administrator et des fichiers « Lisez-moi » supplémentaires pour d'autres applications de Systems Management Software disponibles sur le DVD.

Pour obtenir de la documentation sur les solutions de virtualisation, consultez le site Web du support de Dell à l'adresse support.dell.com/manuals.

### <span id="page-10-0"></span>Obtention d'une assistance technique

S'il vous arrive de ne pas comprendre une procédure décrite dans ce guide ou si le produit ne fonctionne pas comme prévu, différents types d'aide sont à votre disposition. Pour plus d'informations, consultez la section « Obtention d'aide » du Guide d'installation et de dépannage de votre système ou le Manuel du propriétaire du matériel.

De plus, le programme Dell Enterprise Training and Certification est disponible ; consultez www.dell.com/training pour des informations supplémentaires. Ce service peut ne pas être offert partout.

2

# <span id="page-12-2"></span><span id="page-12-0"></span>Pour commencer avec Dell PRO Pack

### <span id="page-12-1"></span>Configuration minimale requise

Pour implémenter Dell™ PRO Pack, vous devez vous assurer que l'environnement d'exécution minimal suivant existe :

- Station de gestion :
	- Microsoft® System Center Operations Management (SCOM) 2007 SP1/R2 ou System Center Essentials (SCE) 2007 installé sur un matériel et un système d'exploitation pris en charge
	- System Center Virtual Machine Manager (SCVMM) 2008/R2 installé sur un matériel et un système d'exploitation pris en charge
	- Intégration de SCOM et de SCVMM
- Système géré :
	- Hôtes Microsoft Hyper-V™ sur n'importe quel système Dell PowerEdge™ (compris entre x9xx et xx1x, inclus)
	- Dell OpenManage™ Server Administrator (y compris le Server Administrator Storage Management Service)
		- Il est recommandé d'installer la dernière version de Dell OpenManage Server Administrator (OMSA) 6.2
		- La version minimale prise en charge d'OMSA est 5.3
- Migration en ligne :
	- SCVMM R2 avec Windows Server 2008 R2 ou Microsoft Hyper-V Server 2008 R2
	- OpenManage 6.2

Vous pouvez télécharger la dernière version d'OMSA sur le site Web du support de Dell à l'adresse support.dell.com.

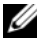

**EMARQUE :** Pour obtenir la liste des systèmes d'exploitation pris en charge pour Operations Manager et SCVMM, consultez le site Web de Microsoft à l'adresse http://technet.microsoft.com/hiin/library/bb309428(en-us).aspx.

### <span id="page-13-0"></span>Installation des agents SCOM/SCE et SCVMM

Lorsque vous utilisez l'utilitaire d'installation pour surveiller votre infrastructure, les agents SCOM/SCE (Operations Manager) et SCVMM installés sur les hôtes gérés activent le transfert de données entre le système géré et les stations de gestion. Les agents des infrastructures SCVMM et Operations Manager sont installés manuellement ou automatiquement lors du processus de détection sur tous les hôtes Hyper-V.

### <span id="page-13-1"></span>Intégration d'Operations Manager à SCVMM

Pour que l'utilitaire d'installation puisse prendre en charge Dell PRO Pack, Operations Manager doit être intégré à SCVMM. Pour obtenir une description détaillée de la marche à suivre, consultez la bibliothèque Microsoft TechNet.

Pour l'intégration SCOM et VMM 2008, consultez http://technet.microsoft.com/hi-in/library/cc956099(en-us).aspx.

Pour l'intégration SCE et VMM 2008, consultez http://go.microsoft.com/fwlink/?LinkId=148206.

Pour l'intégration SCOM et VMM R2, consultez http://technet.microsoft.com/hi-in/library/ee236463(en-us).aspx.

### <span id="page-13-2"></span>Importation de Dell PRO Pack

Dell PRO Pack version 2.0 est fourni en format scellé en tant que fichier .mp. Pour importer Dell PRO Pack :

- 1 Téléchargez le fichier Dell PROPack 2.0.0 A00.exe du site Web du support de Dell sur un support de stockage amovible ou dans un espace de stockage local.
- 2 Extrayez le contenu du fichier dans un dossier approprié sur votre système.
- 3 Lancez la console Operations Manager.
- 4 Effectuez un clic droit sur Packs de gestion dans l'onglet Administration.

L'écran Sélectionner le pack de gestion à importer apparaît.

- 5 Naviguez jusqu'à l'emplacement où vous avez extrait le fichier Dell\_PROPack\_2.0.0\_A00.exe et sélectionnez le fichier Dell.Connections.hyperv.PROPack.mp.
- **6** Cliquez sur Ouvrir.

L'écran Importer les packs de gestion apparaît avec un message d'avertissement dans la section Détails du pack de gestion, comme illustré dans [Figure 2-1](#page-14-0). Operations Manager affiche cet avertissement générique dans le cadre du processus de sécurité lorsque vous installez manuellement un pack de gestion. Pour plus d'informations sur la façon de modifier les paramètres de sécurité en vue de l'installation manuelle des packs de gestion, consultez la bibliothèque Microsoft TechNet.

### **La Import Management Packs** Select Management Packs Select Management Packs **Co** Help - Add - Properties ... X Remove Import list Version Release Date | Status | EULA Name P. Dell Connections.hyperv.PROPack 2.0.0.1007 Status details This management pack is ready to import .<br>This management pack contains rules which has write actions. Please make sure the management pack is:<br>Ifrom a trusted source and does not present security risks. To eliminate these rules, remove the Management Pack from the Import list.  $In<sub>§</sub>tal$ Cancel

#### <span id="page-14-0"></span>Figure 2-1. Message d'avertissement de sécurité

7 Cliquez sur Installer.

Une boîte de dialogue de confirmation s'affiche.

8 Cliquez sur Oui.

Pour que les alertes et les conseils PRO soient générés, assurez-vous que SCVMM découvre les objets gérés et les affiche dans la vue d'état.

### <span id="page-15-0"></span>Configuration des conseils PRO

Les systèmes Dell et l'infrastructure virtuelle sont surveillés pour détecter l'arrivée d'alertes critiques uniquement ou d'alertes critiques et d'avertissement.

- Une alerte d'avertissement est générée lorsqu'une mesure du composant est supérieure ou inférieure au niveau acceptable. Par exemple, le composant peut encore fonctionner, mais il risque de tomber en panne ou le composant peut fonctionner dans un état défectueux.
- Une alerte critique est générée lorsque le composant est en panne ou lorsqu'une panne est imminente. Par défaut, le niveau de surveillance est défini sur « Avertissement et Critique ».

Pour activer les conseils PRO des alertes d'avertissement et des alertes critiques, et en vue de l'implémentation automatique des conseils PRO, procédez comme suit :

- 1 Lancez la console SCVMM.
- 2 Dans la section Groupes d'hôtes, cliquez avec le bouton droit sur Tous les hôtes et sélectionnez Propriétés.

La fenêtre Propriétés des groupes d'hôtes pour tous les hôtes s'affiche, comme illustré dans [Figure 2-2.](#page-15-1)

#### <span id="page-15-1"></span>Figure 2-2. Configuration des conseils PRO

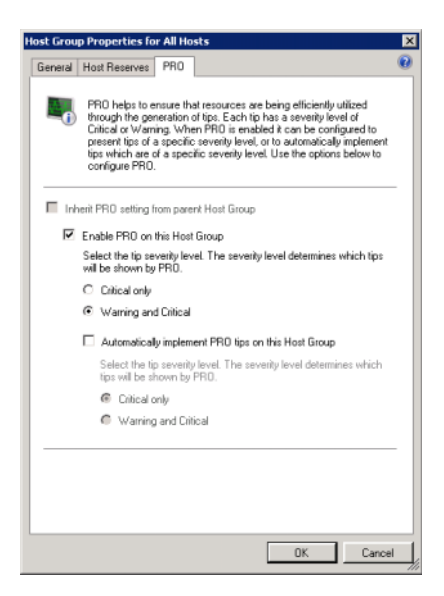

- 3 Sélectionnez l'onglet PRO, puis l'option Activer PRO sur ce groupe d'hôtes.
- 4 Par défaut, le niveau de surveillance est défini sur Avertissement et Critique, ce qui signifie que l'application affichera les conseils Pro générés pour les alertes d'avertissement et critiques. Pour restreindre les conseils PRO aux alertes critiques uniquement, sélectionnez l'option Critique uniquement.
- 5 Sélectionnez l'option Implémenter automatiquement les conseils PRO sur ce groupe d'hôtes.

**EMARQUE** : Par défaut, le niveau d'automatisation est défini sur Critique uniquement, ce qui signifie que seuls les conseils PRO auxquels est associé un niveau de gravité critique sont automatiquement implémentés.

Pour implémenter automatiquement tous les conseils PRO, sélectionnez l'option Avertissement et Critique.

**6** Cliquez sur OK pour enregistrer vos paramètres.

### <span id="page-16-0"></span>Test de la configuration à l'aide de scénarios

Pour confirmer que le pack Dell PRO Pack importé est entièrement opérationnel, créez les scénarios répertoriés dans les deux tableaux et vérifiez si les activités mentionnées dans la colonne Réponse du système attendue ont été exécutées.

Scénario 1 : la température de la carte de fond de panier dépasse sa valeur de seuil d'avertissement sur un système géré.

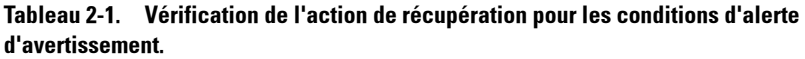

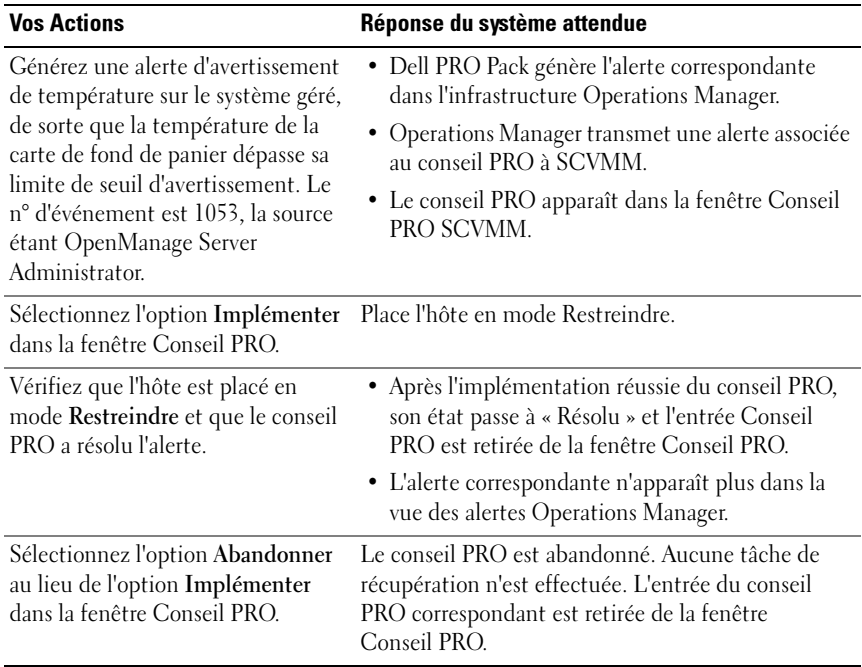

Scénario 2 : la température de la carte de fond de panier dépasse sa valeur de seuil de panne sur un système géré.

Tableau 2-2. Vérification de l'action de récupération pour les conditions d'alerte de panne.

| <b>Vos Actions</b>                                                                                                    | Réponse du système attendue                                                                                                    |
|----------------------------------------------------------------------------------------------------|----------------------------------------------------------------------------------------------------|
| Générez une alerte de<br>température sur le système géré,<br>de sorte que la température de la<br>carte de fond de panier dépasse sa<br>limite de seuil de panne. Le n°<br>d'événement est 1054, la source<br>étant OpenManage Server<br>Administrator. | · Dell PRO Pack génère l'alerte correspondante dans<br>Operations Manager.<br>· Operations Manager transmet une alerte associée<br>au conseil PRO à SCVMM.<br>• Le conseil PRO apparaît dans la fenêtre Conseil<br>PRO SCVMM.                                                                                                    |
| Sélectionnez l'option<br>Implémenter dans la fenêtre<br>Conseil PRO.                                                                                                    | SCVMM génère les actions de récupération<br>suivantes :<br>a Définit l'hôte en mode Restreindre.<br><b>b</b> Détermine la liste des systèmes virtuels<br>s'exécutant sur un hôte défectueux.<br>c Détermine l'hôte évalué comme étant le<br>plus intègre.<br>d Déplace la machine virtuelle vers l'hôte le<br>plus intègre.<br>e Répète cette action jusqu'à ce que toutes les<br>machines virtuelles en cours d'exécution aient<br>été migrées de l'hôte défectueux. |
| Vérifiez que les systèmes virtuels<br>ont été déplacés vers un hôte<br>intègre et que le conseil PRO a<br>résolu l'alerte.                                                                                                    | • Après l'implémentation réussie du conseil PRO, sa<br>condition passe à « Résolu » et l'entrée Conseil<br>PRO est retirée de la fenêtre Conseil PRO.<br>• L'alerte correspondante n'apparaît plus dans la vue<br>des alertes Operations Manager.                                                                                                    |
| Sélectionnez l'option Abandonner<br>au lieu de l'option Implémenter<br>dans la fenêtre Conseil PRO.                                                                                                    | Aucune action n'est effectuée et les systèmes virtuels<br>ne sont pas déplacés. L'entrée du conseil PRO<br>correspondant est retirée de la fenêtre Conseil PRO.<br>Pour plus d'informations, consultez la section<br>« Utilisation de Health Explorer pour réinitialiser<br>les alertes ».                                                                                                    |

### <span id="page-19-0"></span>Désinstallation de PRO Pack

Vous pouvez désinstaller PRO Pack en le supprimant de la console Operations Manager. Lorsque vous supprimez PRO Pack, l'ensemble des paramètres et des seuils qui lui sont associés sont supprimés de la console Operations Manager. Pour désinstaller PRO Pack :

- 1 Lancez la console Operations Manager.
- 2 Sélectionnez Administration→ Packs de gestion.
- 3 Dans le volet Packs de gestion, effectuez un clic droit sur Pack de gestion Dell Server PRO, puis cliquez sur Supprimer.

### <span id="page-19-1"></span>Remarques concernant la sécurité

Les privilèges d'accès à Operations Console sont gérés en interne par l'infrastructure SCOM/SCE. Ceci peut être configuré à l'aide de l'option Rôles de l'utilisateur sous la fonctionnalité Administration  $\rightarrow$  Sécurité de la console SCOM/SCE. Le profil du rôle qui vous est attribué détermine les actions que vous pouvez effectuer et les objets que vous êtes en mesure de gérer. Pour plus d'informations sur les considérations de sécurité, consultez l'aide en ligne de Microsoft System Center Operations Manager SP1/R2 et de Microsoft Systems Centre Essentials 2007.

# <span id="page-20-0"></span>Utilisation de Dell PRO Pack

### <span id="page-20-1"></span>Surveillance à l'aide de la console SCVMM

Vous pouvez gérer l'intégrité de votre environnement virtualisé à l'aide des conseils PRO affichés sur la console SCVMM.

Pour afficher la fenêtre Conseil PRO, cliquez sur le menu Conseils PRO de la barre d'outils qui se trouve sous le menu principal, comme illustré dans [Figure 3-1.](#page-20-2) Le menu affiche également le nombre de conseils PRO actifs entre crochets.

#### <span id="page-20-2"></span>Figure 3-1. Bouton Conseil PRO sur la console SCVMM

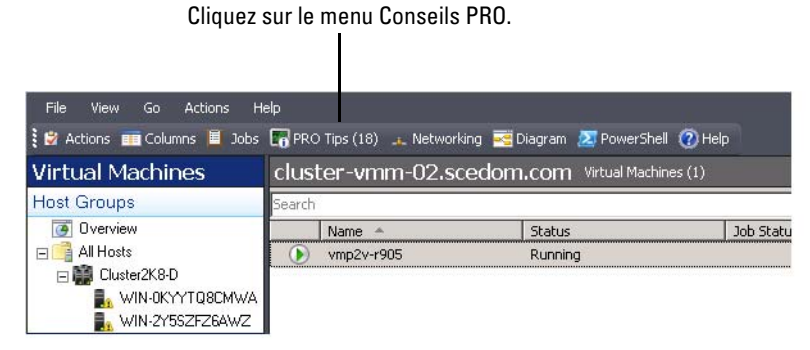

En outre, si vous sélectionnez l'option Afficher cette fenêtre lorsque de nouveaux conseils PRO sont créés dans la fenêtre Conseil PRO, cette dernière s'ouvre automatiquement sur la console SCVMM lors de la génération d'un conseil PRO.

La fenêtre Conseil PRO affiche des informations dans un format tabulaire sur la source, le conseil (une formulation concise du problème associé à la machine hôte) et l'état.

Vous pouvez afficher une description du problème qui a déclenché l'alerte, sa cause et la mesure corrective suggérée pour la récupération sous le tableau.

#### Figure 3-2. Fenêtre Conseil PRO

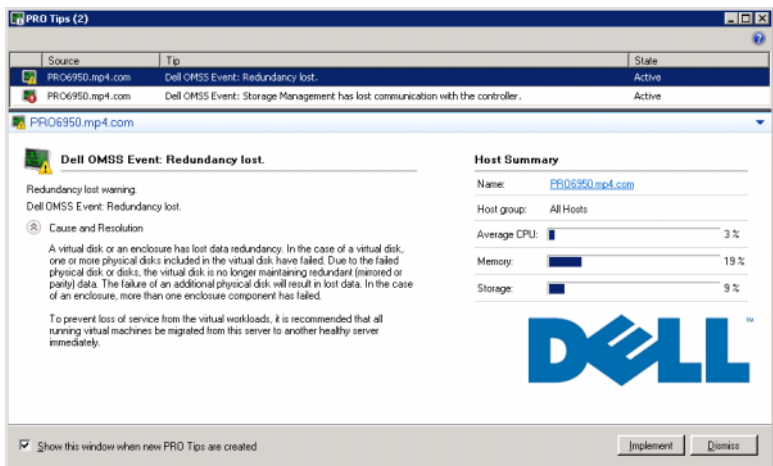

#### <span id="page-21-0"></span>Implémentation des actions de récupération

La fenêtre Conseil PRO fournit une option permettant d'implémenter ou d'abandonner l'action recommandée. Si vous sélectionnez l'option Implémenter, SCVMM implémente l'une des tâches de récupération décrites ci-dessous, selon la nature de l'alerte.

#### Placement de l'hôte en mode Restreindre

Le placement d'un hôte en mode Restreindre empêche toute affectation future de charge de travail à l'hôte tant que le problème n'a pas été résolu.

Lorsqu'un hôte est placé en mode Restreindre, il continue de recevoir des alertes dans la console Operations Manager et les conseils PRO associés dans SCVMM.

Les conditions d'intégrité du système en mesure de déclencher les tâches du mode de maintenance sont des alertes matérielles non critiques sur l'hôte de virtualisation, par exemple l'alerte d'avertissement de température ambiante du châssis sur le système hôte de virtualisation Dell™ PowerEdge™.

#### Migration des machines virtuelles

Le pack de gestion des conseils PRO utilise les algorithmes SCVMM pour déplacer les machines virtuelles du système affecté vers un système intègre. Les deux algorithmes SCVMM sont Équilibrage de charge et Optimisation des ressources.

Sélectionnez l'algorithme Équilibrage de charge si vous voulez que SCVMM répartisse uniformément les machines virtuelles au sein du groupe d'hôtes.

Sélectionnez l'algorithme Optimisation des ressources si vous préférez saturer l'hôte entièrement avant de passer à un autre.

Les exigences de placement en vue de l'identification d'un système intègre et du déplacement des machines virtuelles sont les suivantes :

- Les spécifications matérielles sont des exigences auxquelles une machine hébergeant les machines virtuelles doit se conformer afin de s'exécuter, par exemple, une mémoire et un stockage suffisants.
- Les spécifications logicielles sont les exigences qui, dans la mesure où elles sont remplies par l'hôte, permettent à une machine virtuelle de s'exécuter de manière optimale, par exemple : allocation de l'UC, bande passante du réseau, disponibilité du réseau, bande passante d'E/S de disque et mémoire libre.

La console SCVMM utilise un classement par étoile, de zéro à cinq, pour évaluer les hôtes. Si une spécification matérielle n'est pas satisfaite (par exemple, insuffisance de la capacité de mémoire et du disque dur), aucune étoile n'est automatiquement attribuée à l'hôte et la console SCVMM ne vous autorise pas à placer une machine virtuelle sur cet hôte.

Les conditions d'intégrité du système qui déclenchent la migration de machines virtuelles sont les alertes de défaillance matérielle sur l'hôte de virtualisation, telles que la défaillance du disque virtuel et l'erreur de lecteur prédictive. Dell PRO Pack migre les machines virtuelles ayant la condition Exécution. Il ne migre pas les machines virtuelles ayant les conditions Arrêter, Interrompre temporairement et Enregistré.

Une fois la tâche de récupération implémentée, les modifications suivantes deviennent effectives :

- La condition de Conseil PRO passe à Résolu et l'entrée de Conseil PRO disparaît de la fenêtre Conseil PRO.
- L'alerte correspondante n'apparaît plus dans la vue des alertes Operations Manager.
- Une entrée s'affiche dans la section Travaux de la console SCVMM. Cette entrée affiche la condition du travail comme étant Achevé, comme illustré dans le [Figure 3-3.](#page-23-0)

| iearch                                                                            |                                           |                        |                     |                     |                                 |              | $\Box$ None                                  |  |
|-----------------------------------------------------------------------------------|-------------------------------------------|------------------------|---------------------|---------------------|---------------------------------|--------------|----------------------------------------------|--|
| Name                                                                              |                                           | Status                 | Start Time          |                     | Result Name                     |              | Owner                                        |  |
| Refresh host cluster                                                              |                                           | Completed              |                     | 2/2/2009 2:33:19 PM | WIN-7X611FEN9FX.scedo           |              | SCEDOMLadministrator                         |  |
|                                                                                   | Change properties of virtual machine host | Completed              |                     | 2/2/2009 2:33:16 PM | WIN-7X611FEN9FX.scedo           |              | SCEDOM(administrator                         |  |
|                                                                                   | Refresh virtual machine                   | Completed              |                     | 2/2/2009 2:32:59 PM | vm1                             |              | NT AUTHORITY\SYSTEM                          |  |
| Set state of a PRO tip                                                            |                                           | Completed              | 2/2/2009 2:30:01 PM |                     | Dell Server has lost power      |              | SCEDOM(administrator                         |  |
| Move virtual machine from WIN-7X611F<br>Change properties of virtual machine host |                                           | Completed              |                     | 2/2/2009 2:29:46 PM | vm1                             |              | SCEDOMLadministrator<br>SCEDOMLadministrator |  |
|                                                                                   |                                           | Completed              |                     | 2/2/2009 2:29:43 PM | WIN-7X611FEN9FX.scedo           |              |                                              |  |
| Set state of a PRO tip                                                            |                                           | Completed              |                     | 2/2/2009 2:29:08 PM | Dell Server has lost power      |              | SCEDOM(administrator                         |  |
|                                                                                   | Implement the fix for a PRO tip           | Completed              |                     | 2/2/2009 2:28:21 PM | Dell Server has lost power      |              | SCEDOM(administrator                         |  |
|                                                                                   | Refresh virtual machine                   | Completed              |                     | 2/2/2009 2:28:11 PM | wm1                             |              | NT AUTHORITY\SYSTEM                          |  |
|                                                                                   | Completed                                 | Property               |                     | Previous Value      |                                 | New Value    |                                              |  |
| Status:                                                                           |                                           |                        |                     |                     |                                 |              |                                              |  |
| Command:                                                                          | Refresh-WHost                             | Host Volume - F:\      |                     |                     |                                 |              |                                              |  |
| Result name:                                                                      | WIN-7X611FEN9FX.scedo<br>m.com            | <b>Volume capacity</b> |                     | 598922489856        |                                 | (none)       |                                              |  |
|                                                                                   | 2/2/2009 2:33:19 PM                       | <b>Volume capacity</b> |                     | (none)              |                                 | 598922489856 |                                              |  |
| Started:<br>Duration:                                                             | 00:00:11                                  | Volume free space      |                     | 598023901184        |                                 | (none)       |                                              |  |
| Owner:                                                                            | SCEDOM\administrator                      | Volume free space      |                     | (none)              |                                 | 598023901184 |                                              |  |
| Refresh host cluster<br>Progress:                                                 | 100 % complete                            | Volume mount point     |                     |                     | F:\*\\?\Volume{271b71ea-dd38-11 | (none)       |                                              |  |

<span id="page-23-0"></span>Figure 3-3. Travail achevé

L'implémentation du conseil PRO du déplacement des machines virtuelles peut échouer si aucun autre hôte intègre n'est disponible dans le groupe ou le cluster d'hôtes. En pareil cas, la fenêtre Conseil PRO affiche l'état du Conseil PRO correspondant comme Échec et la raison est élaborée dans la section Erreur. La condition de l'entrée correspondante dans la section Travaux de la console SCVMM s'affiche également comme Échec.

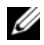

**EMARQUE** : Dans la fenêtre Conseil PRO, le message de défaillance est mis à jour dynamiquement. Toutefois, pour actualiser les données, vous devez cliquer en dehors de la fenêtre Conseil PRO, puis cliquer à nouveau pour activer la fenêtre.

Si vous sélectionnez l'option Abandonner, le conseil PRO n'est pas exécuté et les modifications suivantes deviennent effectives :

- Le conseil PRO est retiré de la fenêtre Conseil PRO de la console SCVMM.
- L'alerte émise dans Operations Manager est retirée des alertes Dell Server PRO.

Pour plus d'informations, consultez la section « [Utilisation de Health](#page-26-0)  [Explorer pour réinitialiser les alertes](#page-26-0) ».

#### Migration en ligne des machines virtuelles

La migration en ligne vous permet de migrer une machine virtuelle d'un nœud d'un cluster de basculement Windows Server 2008 R2 à un autre nœud du même cluster sans immobilisation du système. En tant qu'utilisateur connecté, vous ne subissez aucune interruption lors de la migration en ligne.

La différence entre une migration rapide et une migration en ligne est que la première entraîne un arrêt alors que la seconde ne crée aucune interruption.

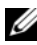

**EXEMARQUE**: Windows Server 2008 Hyper-V prend en charge la migration rapide. Windows Server 2008 R2 Hyper-V prend en charge les deux types de migration : rapide et en ligne.

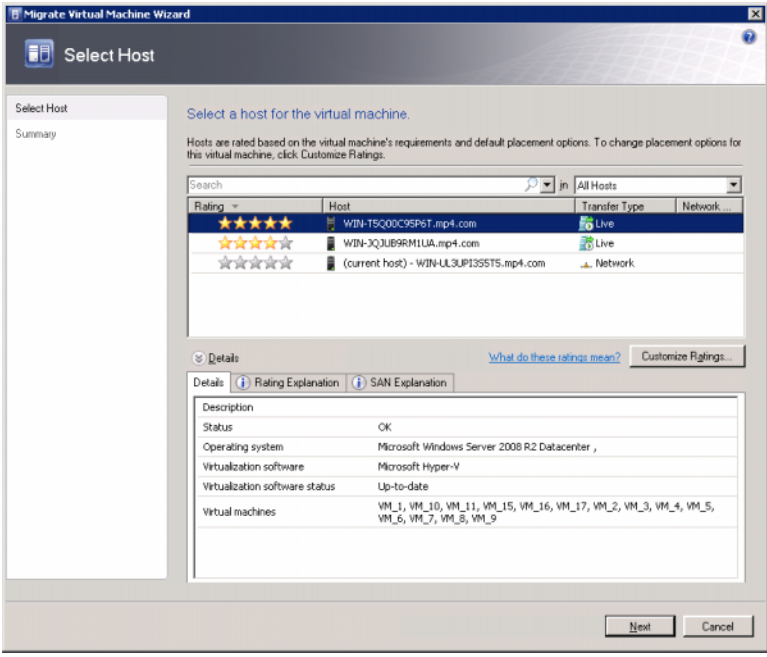

#### Figure 3-4. Migration en ligne

Pour plus d'informations sur la migration en ligne Hyper-V, consultez le site http://go.microsoft.com/fwlink/?LinkId=147115.

### <span id="page-25-0"></span>Surveillance à l'aide d'alertes spécifiques PRO sur la console SCOM/SCE

Vous pouvez surveiller les périphériques physiques de votre réseau à l'aide de la console Operations Manager.

La console Operations Manager fournit les vues suivantes :

- Vue des alertes : affiche les alertes spécifiques Dell PRO en format tabulaire, incluant des informations sur le niveau de gravité, la source, le nom, l'état de résolution, ainsi que la date et l'heure de création. Pour accéder à la vue des alertes, procédez comme suit :
	- a Lancez la console Operations Manager.
	- **b** Sélectionnez l'onglet Surveillance.
	- c Sélectionnez Alertes Dell Server PRO à partir de Dell Server PRO Pack.

Les alertes s'affichent à droite de l'écran, comme illustré dans [Figure 3-5.](#page-25-1)

#### <span id="page-25-1"></span>Figure 3-5. Vue des alertes

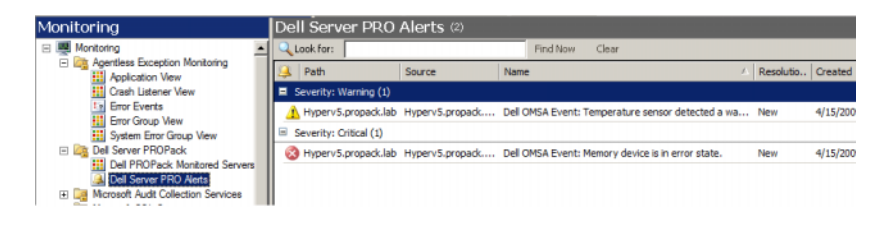

• Vue d'état : affiche en format tabulaire les objets du système Dell découverts. La vue d'état affiche les objets incluant le nom, le chemin, l'intégrité de stockage du système Dell, etc. Vous pouvez personnaliser la vue d'état en spécifiant les objets que vous voulez afficher et en personnalisant la présentation des données.

#### Figure 3-6. Vue d'état

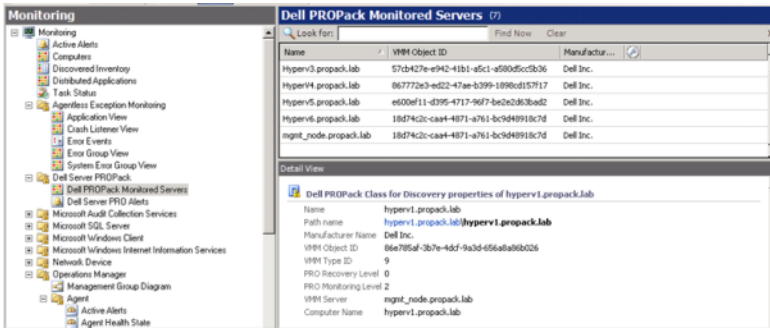

Pour plus d'informations sur la création d'une vue d'état, consultez le site Web de **Microsoft** 

### <span id="page-26-1"></span><span id="page-26-0"></span>Utilisation de Health Explorer pour réinitialiser les alertes

Health Explorer permet d'afficher les alertes et d'entreprendre l'action qui s'impose. Lorsque vous sélectionnez l'option Abandonner dans la fenêtre Conseil PRO, l'alerte est retirée de cette dernière. Toutefois, pour réinitialiser cette alerte manuellement dans Health Explorer, procédez comme suit :

- 1 Ouvrez la fenêtre Health Explorer dans le volet Actions.
- 2 Effectuez un clic droit sur l'alerte que vous voulez fermer.
- 3 Sélectionnez Réinitialiser l'intégrité.

### <span id="page-27-0"></span>Remplacements des actions de récupération

PRO Pack 2.0 prend en charge deux actions de récupération. Les valeurs suivantes d'indicateurs déclenchent l'action de récupération respective :

- 1 : pour l'action de récupération de migration
- 2 : pour le placement du serveur en mode Restreindre

Vous pouvez remplacer les actions de récupération par défaut en changeant la valeur par défaut de l'indicateur de l'action de récupération. Par exemple, vous pouvez faire passer la valeur de l'indicateur de récupération de « 2 » à « 1 » avec l'option de remplacements fournie dans SCOM

Après avoir remplacé la valeur par défaut par la valeur « 1 », sur l'implémentation de Conseil PRO, l'action de récupération va déclencher la migration des machines virtuelles à partir de l'hôte.

PRO Pack 2.0 ne prend en charge que les deux valeurs de remplacement « 1 » et « 2 ». Si vous entrez une autre valeur, l'implémentation du conseil PRO échoue et un message d'erreur s'affiche.

Pour remplacer l'action de récupération :

- 1 Cliquez sur l'ongle Création dans SCOM.
- 2 Recherchez les moniteurs Dell PRO Pack.
- 3 Sélectionnez le moniteur que vous souhaitez remplacer.
- 4 Effectuez un clic droit et sélectionnez Remplacer la récupération.
- 5 Cochez la case Remplacer.
- 6 Changez la valeur du paramètre RecoveryOverrideFlag.

**EXEMARQUE** : Lorsque vous sélectionnez Activer, SCOM effectue une implémentation automatique pour le moniteur de l'unité. Étant donné que cette action implique la migration VMM, examinez et définissez les valeurs de façon appropriée.

- 7 Cochez la case Imposer.
- 8 Cliquez sur Appliquer.

 $\bigwedge$  PRÉCAUTION : L'enregistrement des paramètres dans le pack de gestion par défaut crée une dépendance entre PRO Pack et le pack de gestion. Lorsque vous retirez ou supprimez PRO Pack, vous devez supprimer le pack de gestion par défaut car il contient des paramètres par défaut pour SCOM. Par conséquent, il est recommandé d'enregistrer les paramètres en utilisant un nouveau pack de gestion.

**9** Cliquez sur **Enregistrer** les remplacements.

- 10 Générez une alerte et un conseil PRO.
- 11 Sélectionnez Implémenter le conseil PRO.

Ceci permet de vérifier que l'action de récupération remplacée est établie.

Figure 3-7. Remplacement de l'action de récupération

| Recovery name:<br>Category: |                                 | Availability Health | Dell PROPack: Place server in restricted mode. |               |                |                 |                            |                      |                          |
|-----------------------------|---------------------------------|---------------------|------------------------------------------------|---------------|----------------|-----------------|----------------------------|----------------------|--------------------------|
|                             | <b>Overrides target:</b>        |                     | Class: Dell PROPack Class for Discovery        |               |                |                 |                            |                      |                          |
|                             | Override-controlled parameters: |                     |                                                |               |                |                 |                            |                      | Show Recovery Properties |
|                             | <b>Override</b>                 | Parameter Name      | Parameter Type                                 | Default Value | Override Value | Effective Value |                            | <b>Change Status</b> | Enforced                 |
|                             | п                               | Enabled             | Boolean                                        | False         | False          | False           | [No change]<br>[No change] |                      | п                        |
|                             | ⊽                               | RecoveryOverrideFL  | String                                         | 2             |                |                 |                            |                      | ⊽                        |

### <span id="page-28-1"></span><span id="page-28-0"></span>Cause de l'alerte et action de récupération

Le tableau suivant répertorie les alertes et l'action corrective recommandée correspondante :

Restreindre : il est recommandé que le serveur soit rendu temporairement indisponible pour le placement de nouvelles machines virtuelles jusqu'à ce que les tâches de maintenance aient été terminées.

Restreindre et migrer : dans ce mode, afin d'éviter une perte de service des charges de travail virtuelles, il est recommandé que toutes les machines virtuelles en cours d'exécution soient immédiatement migrées du serveur vers un autre serveur intègre.

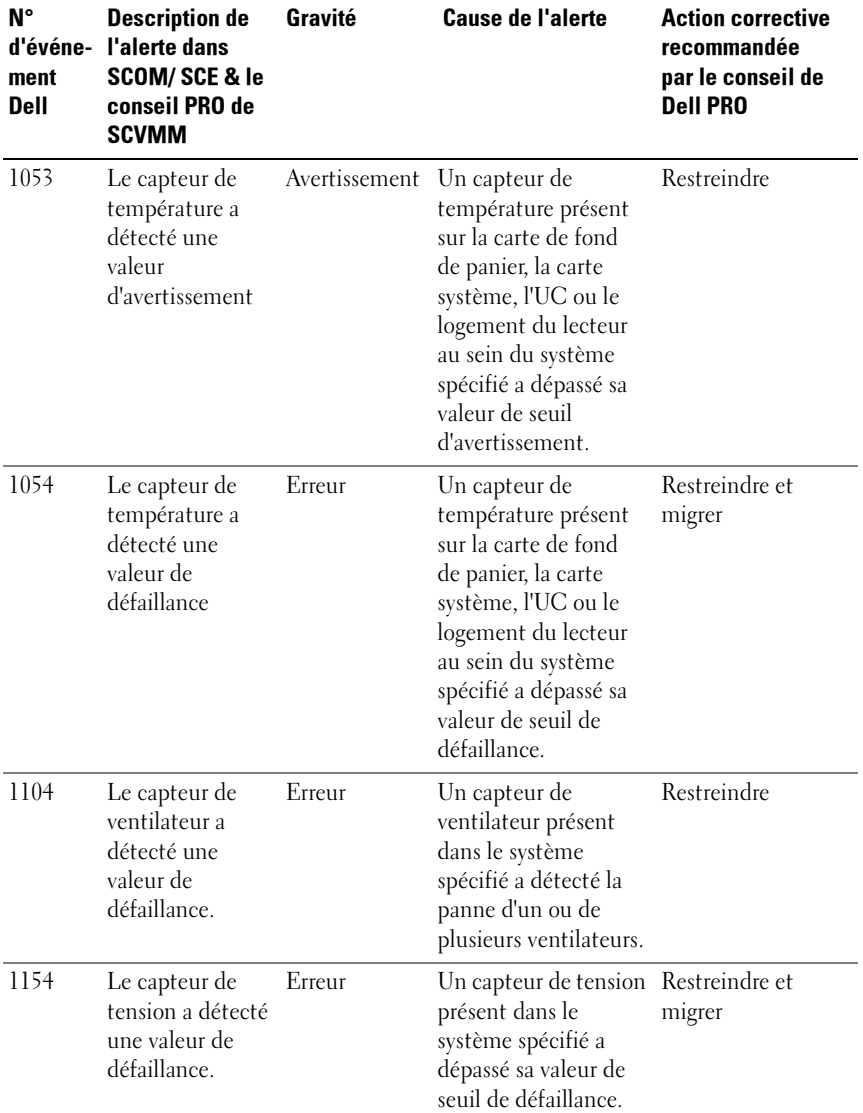

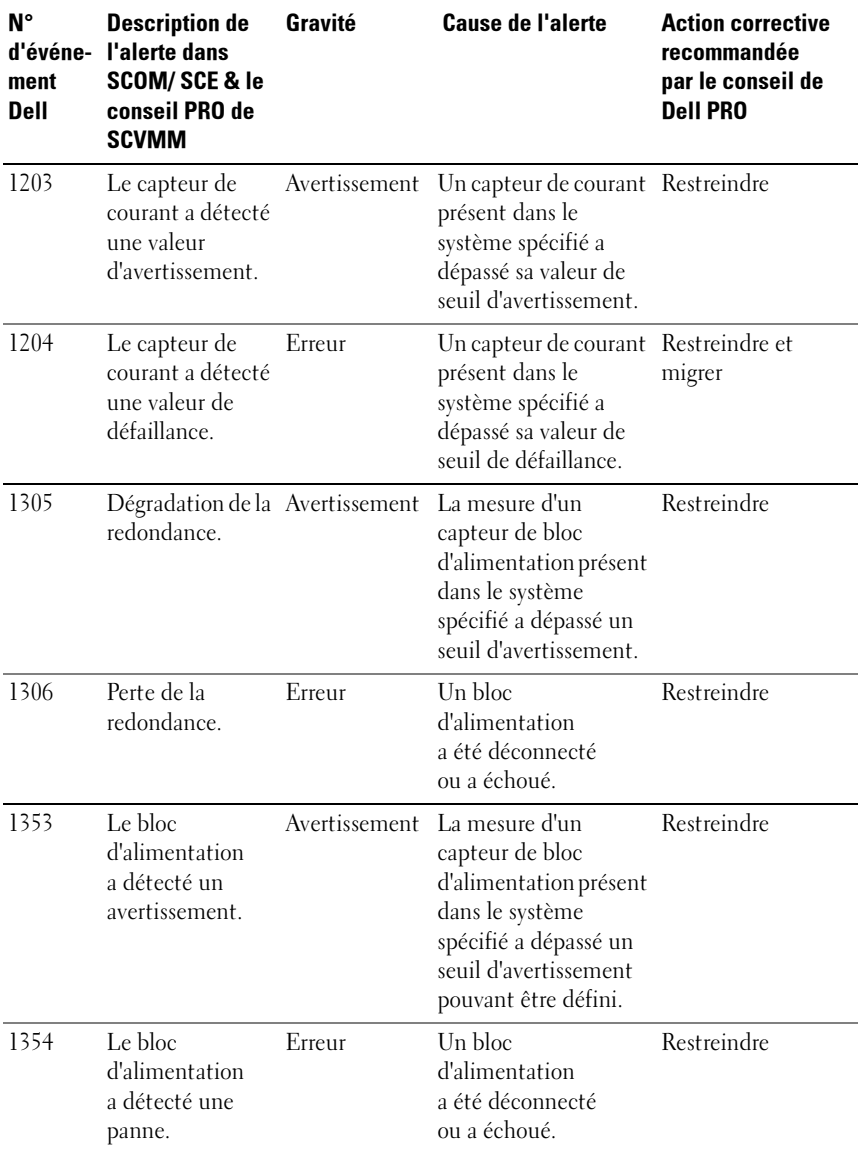

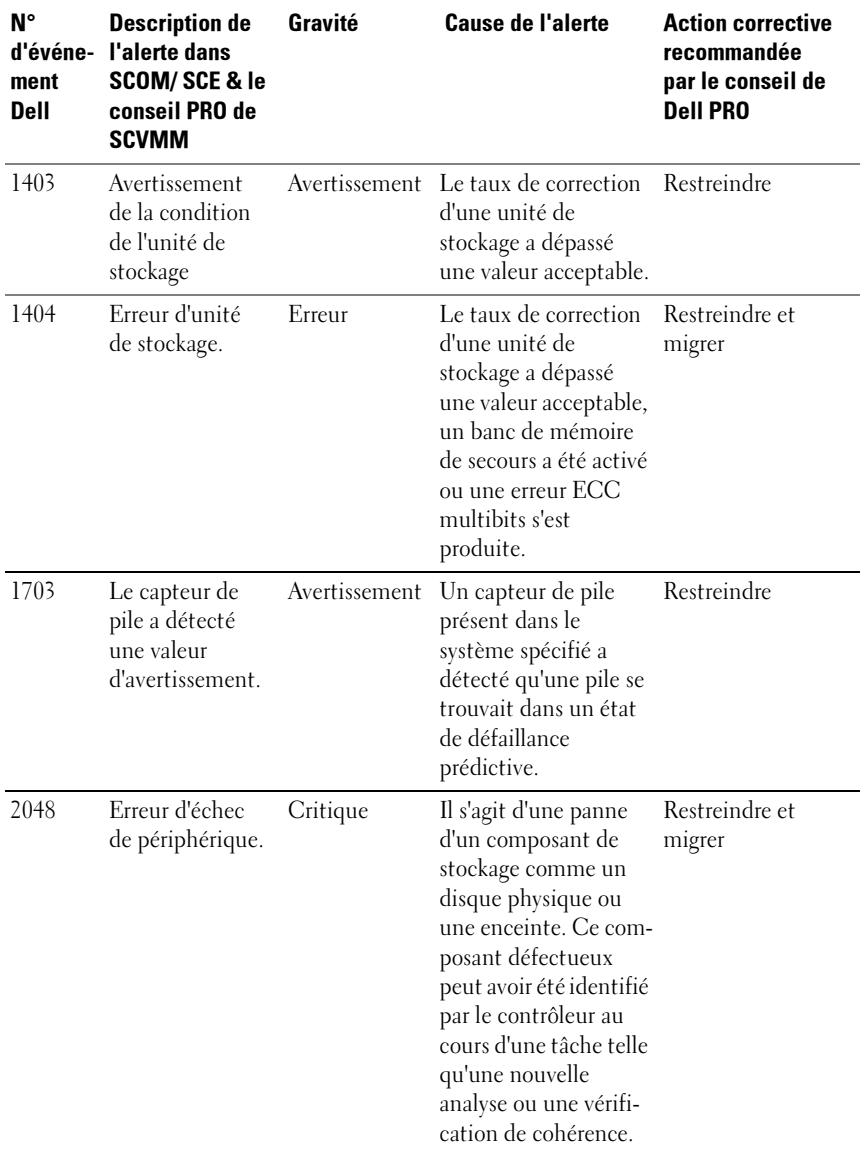

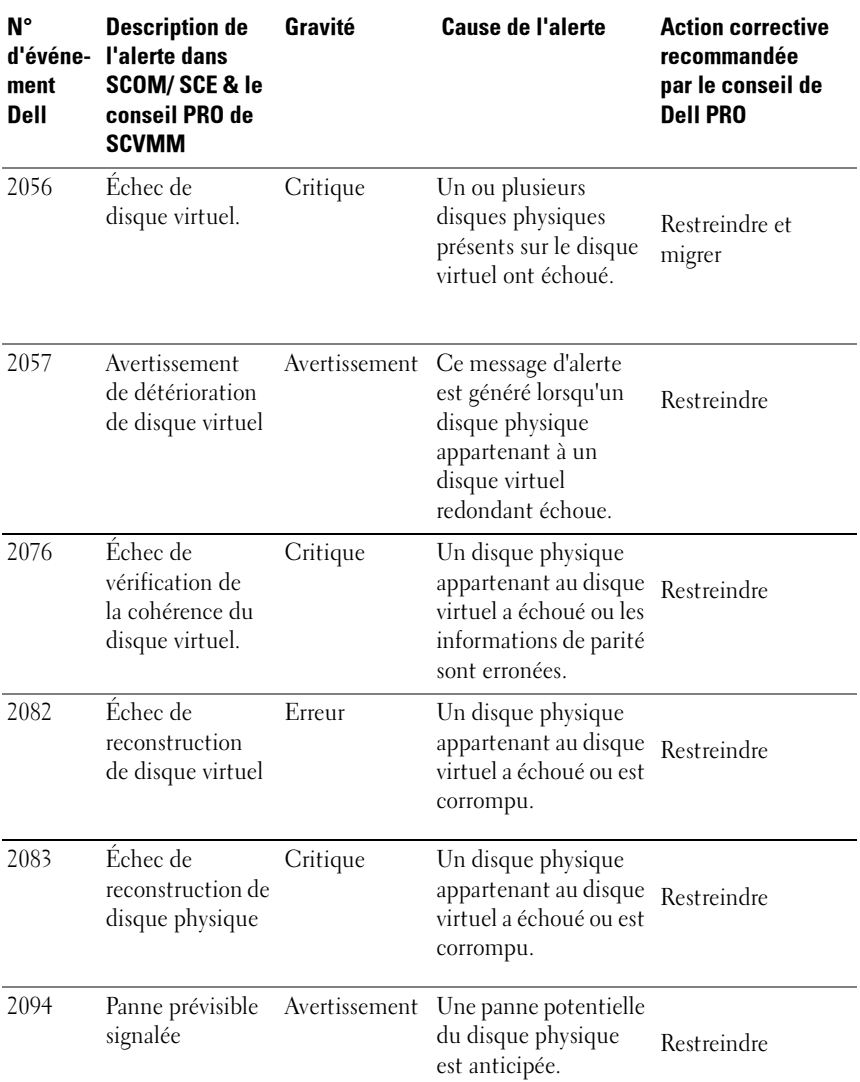

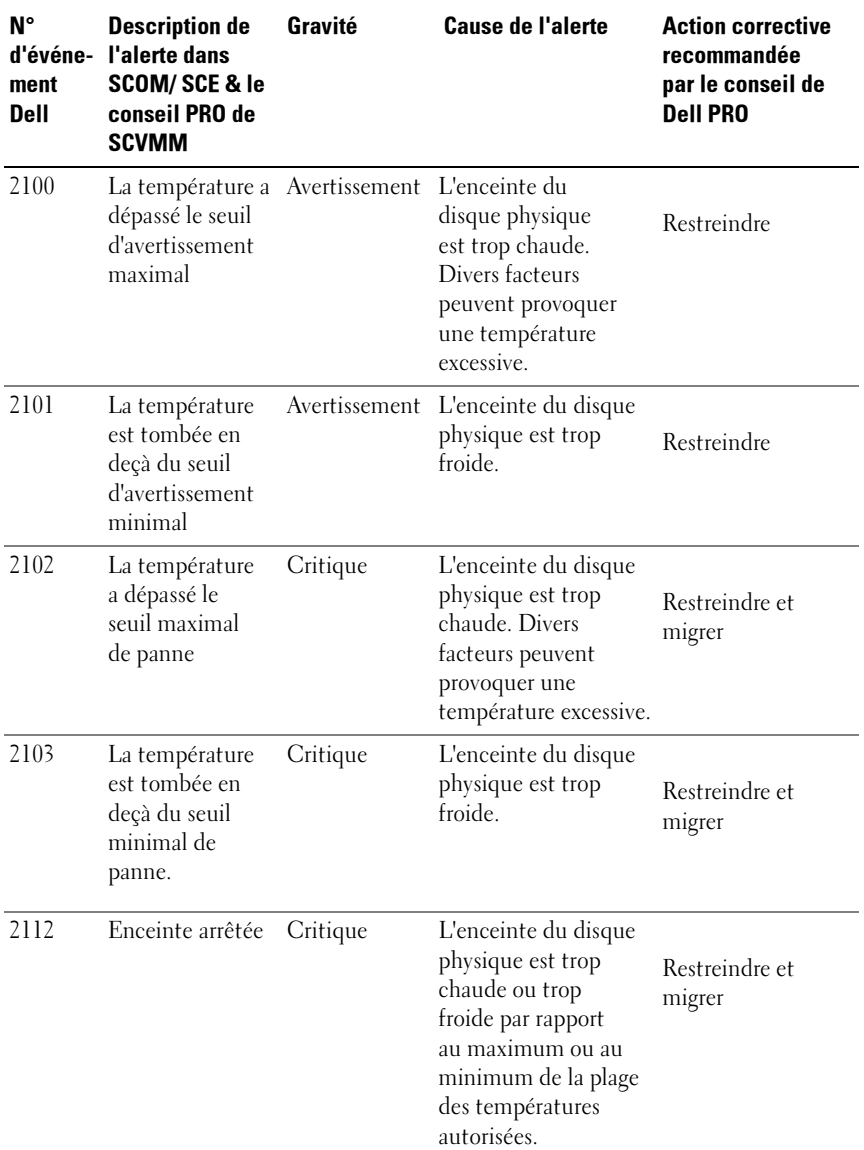

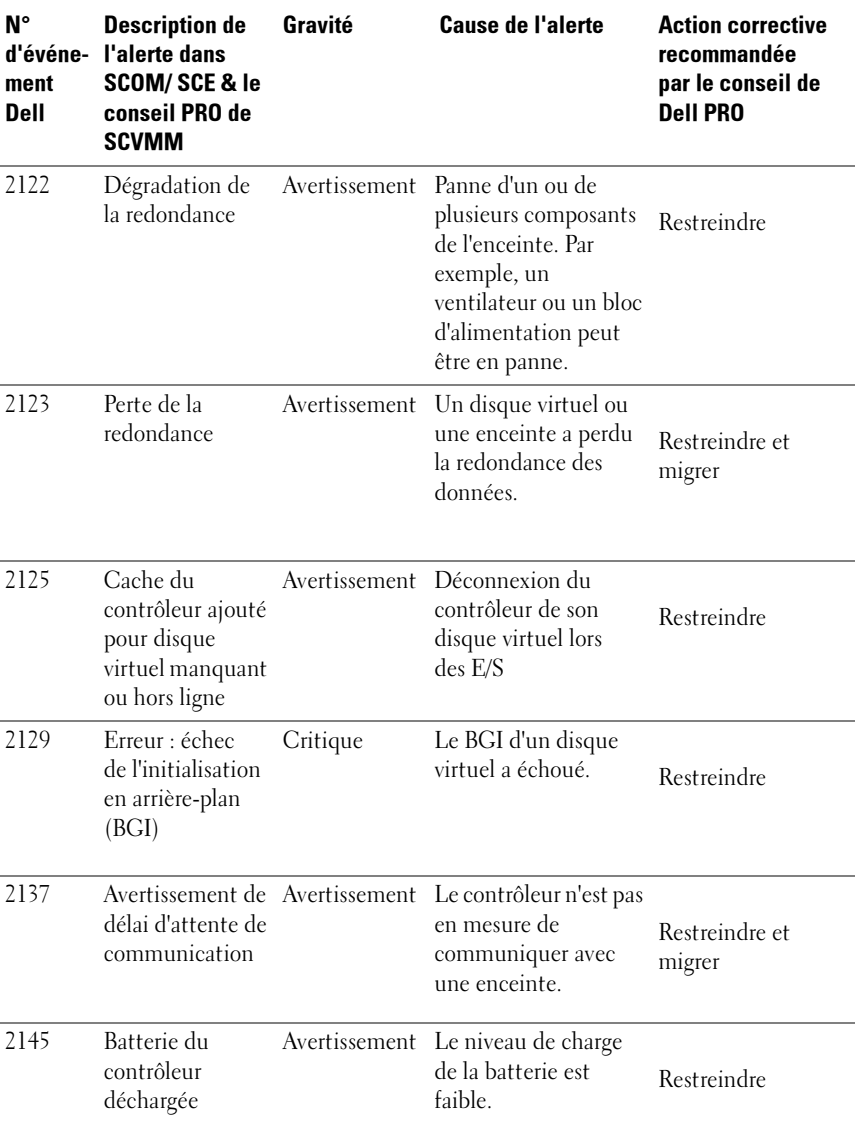

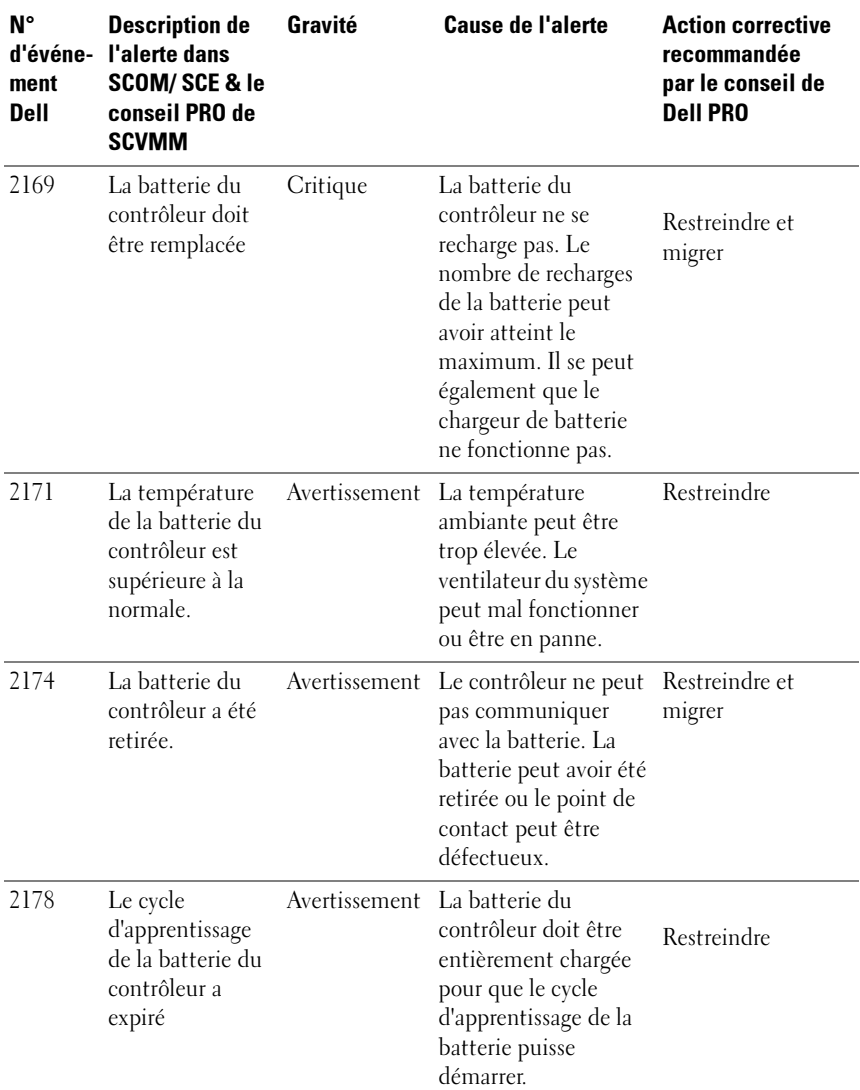

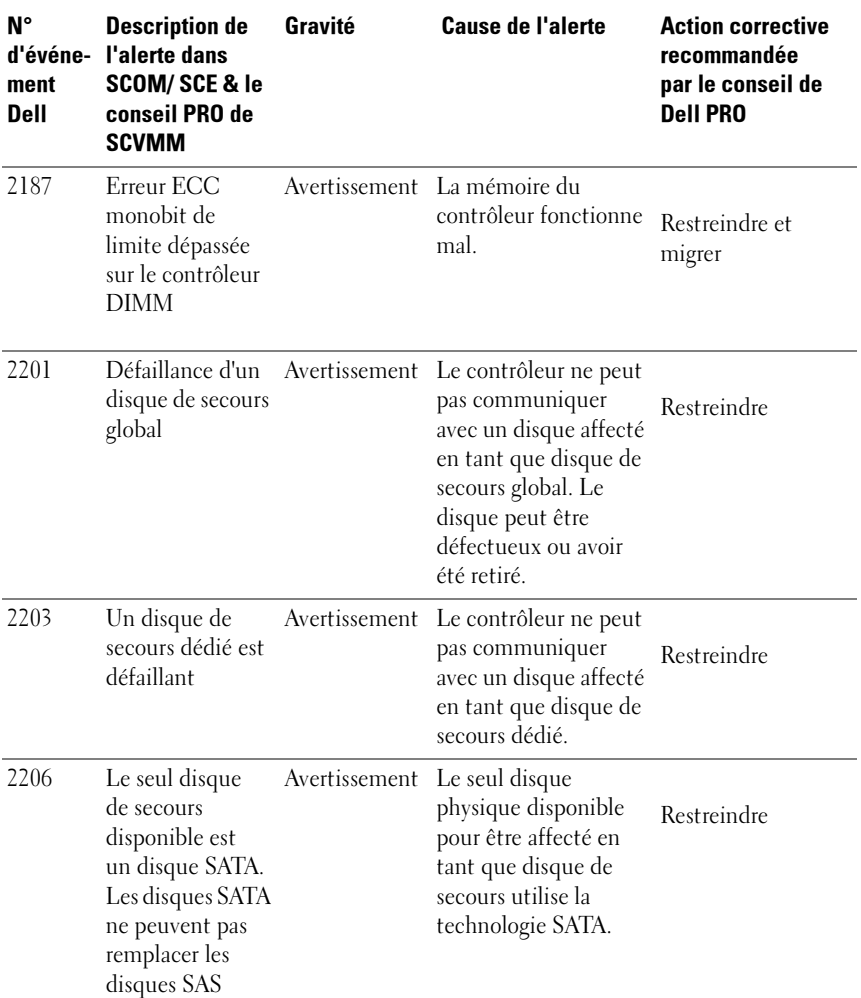

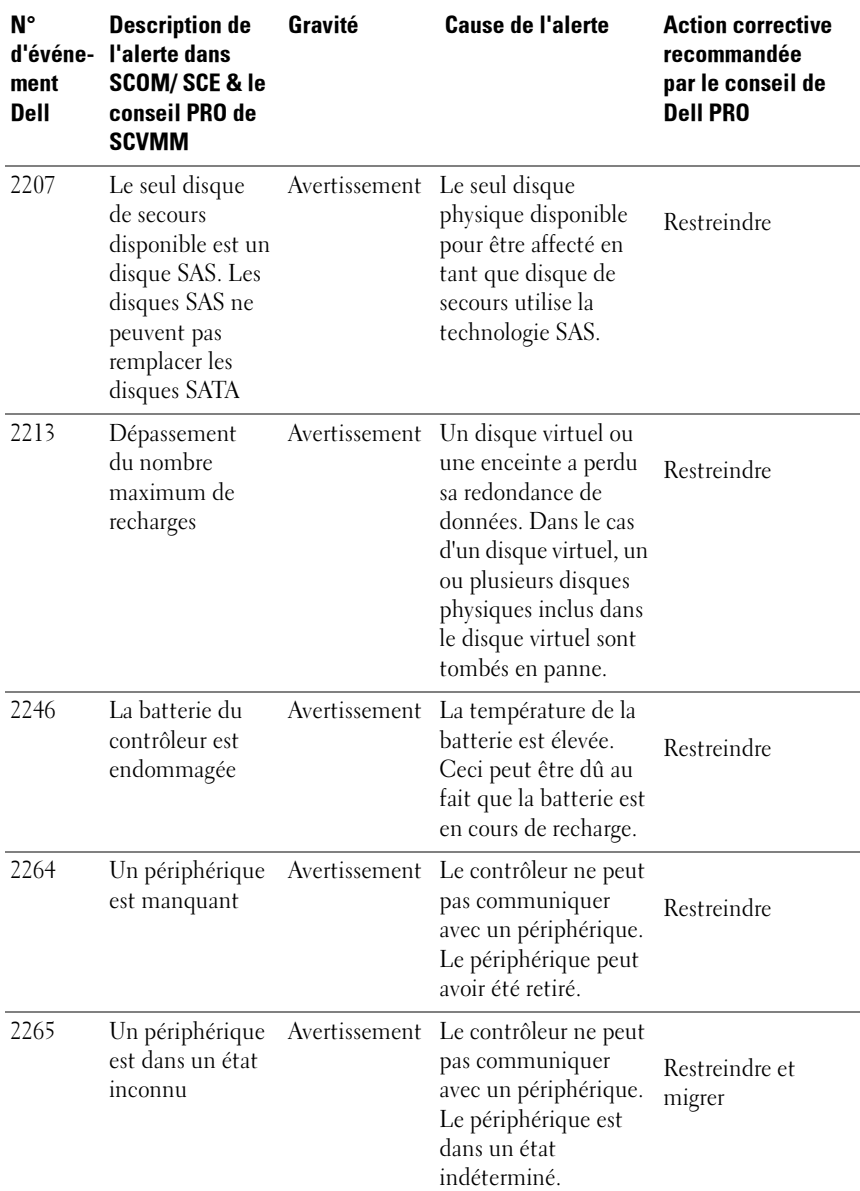

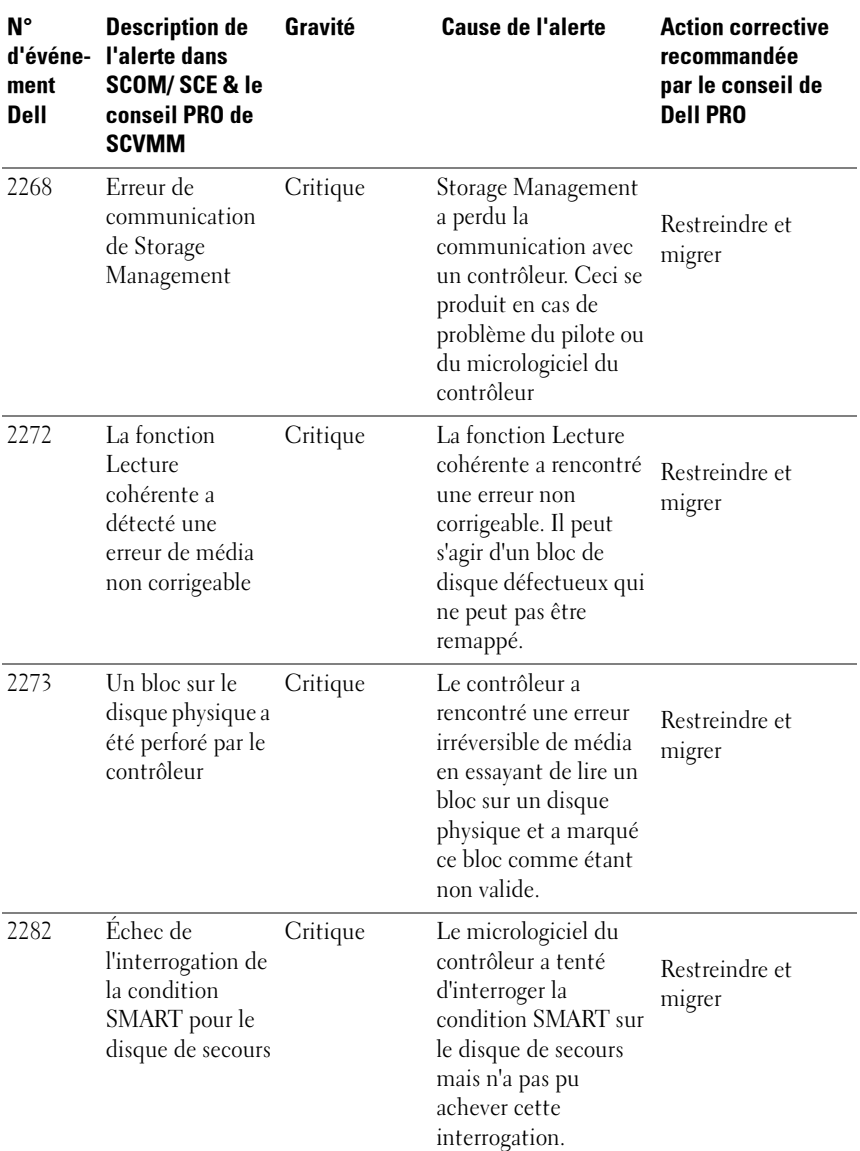

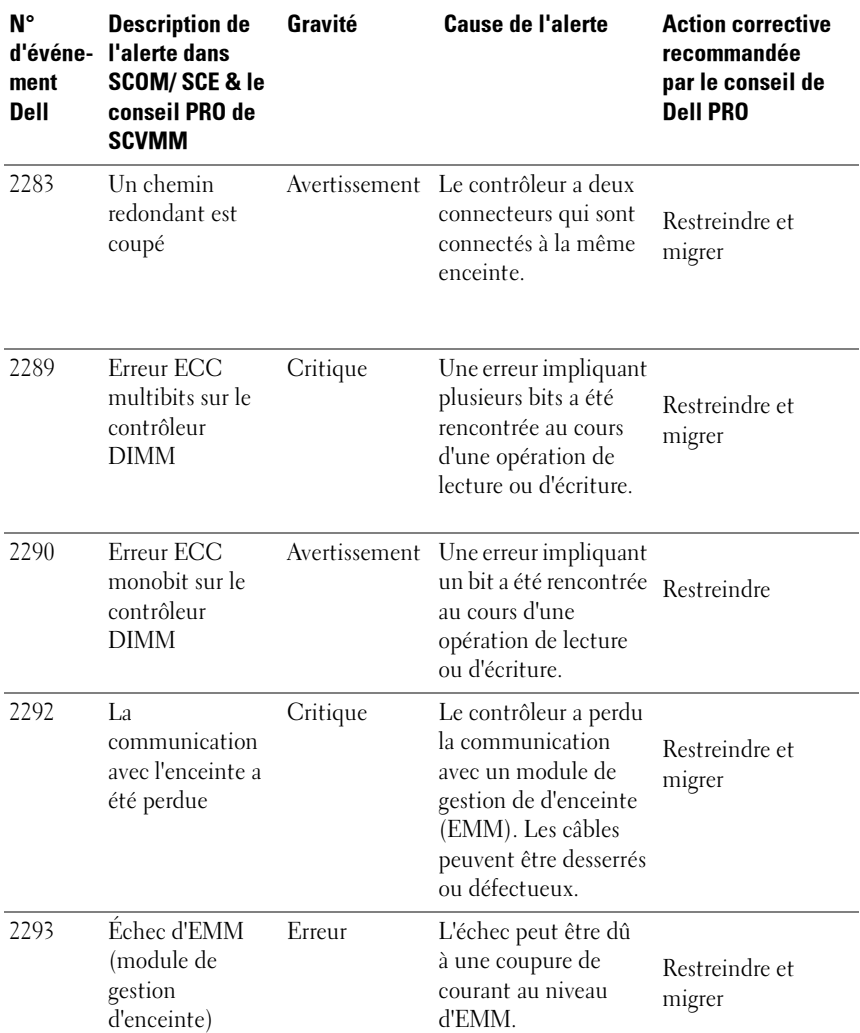

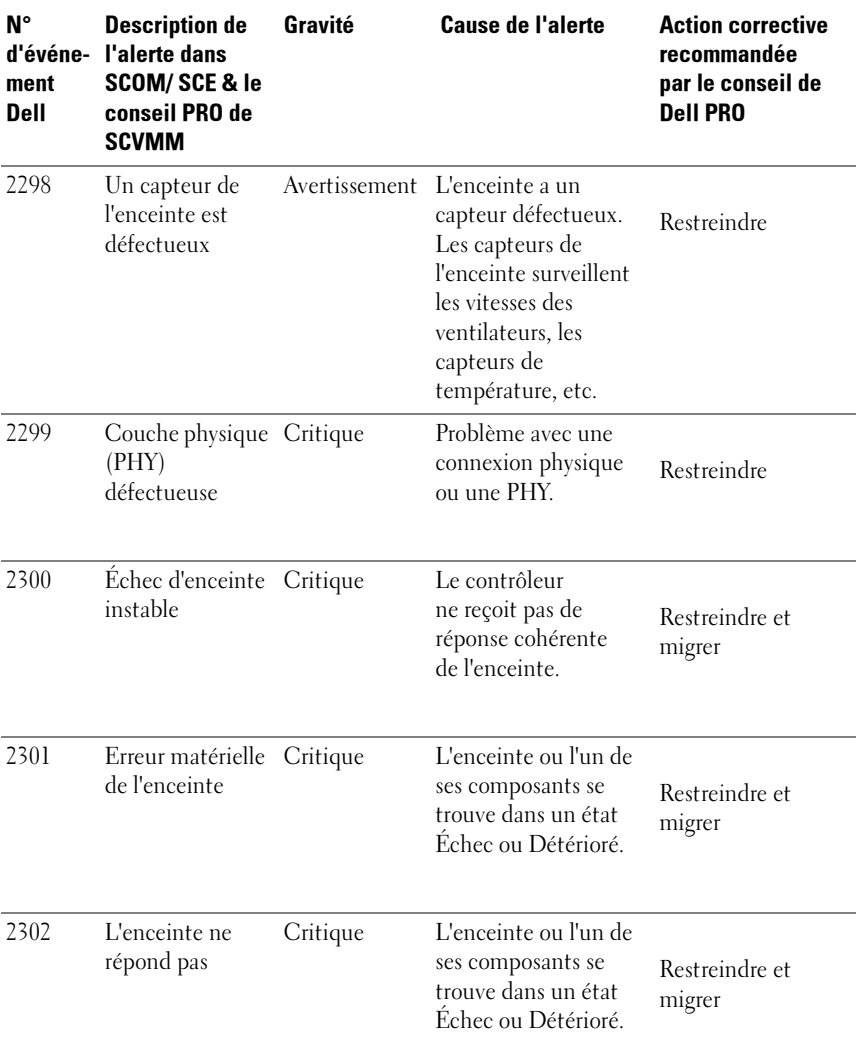

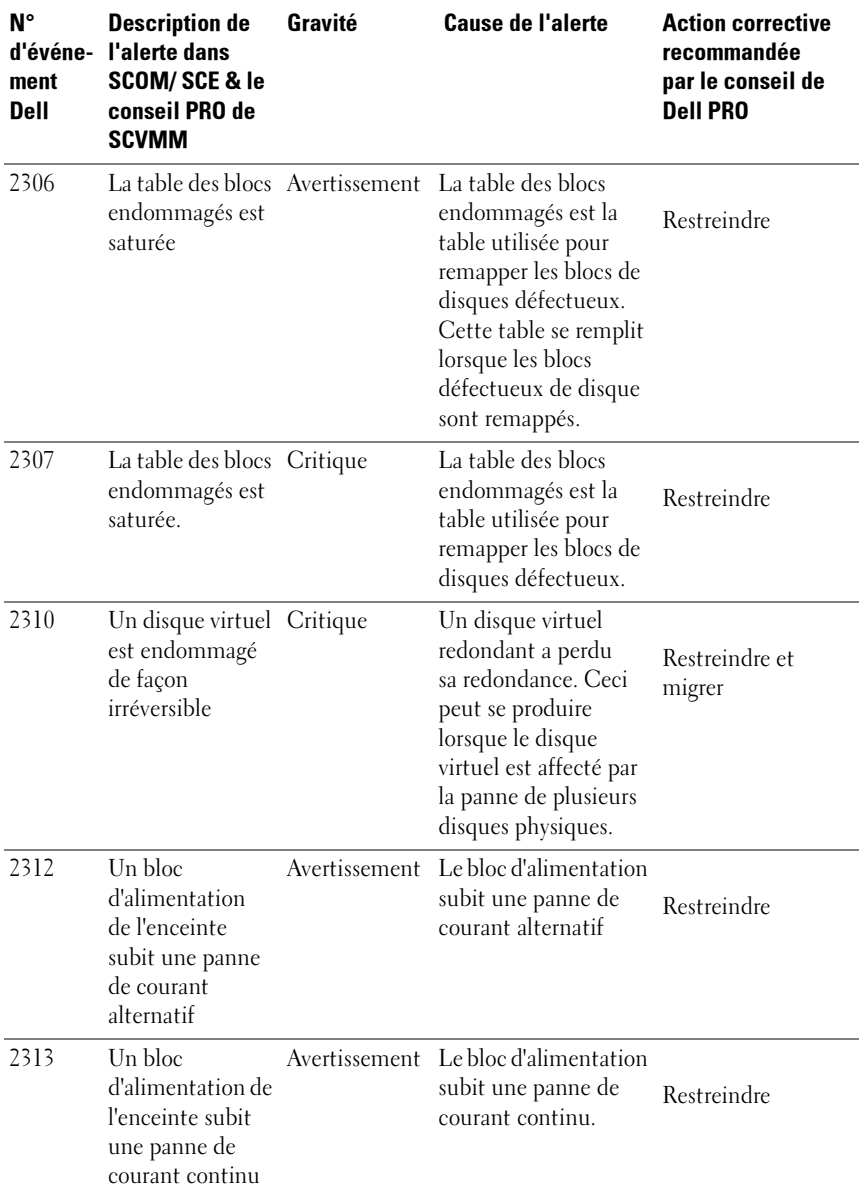

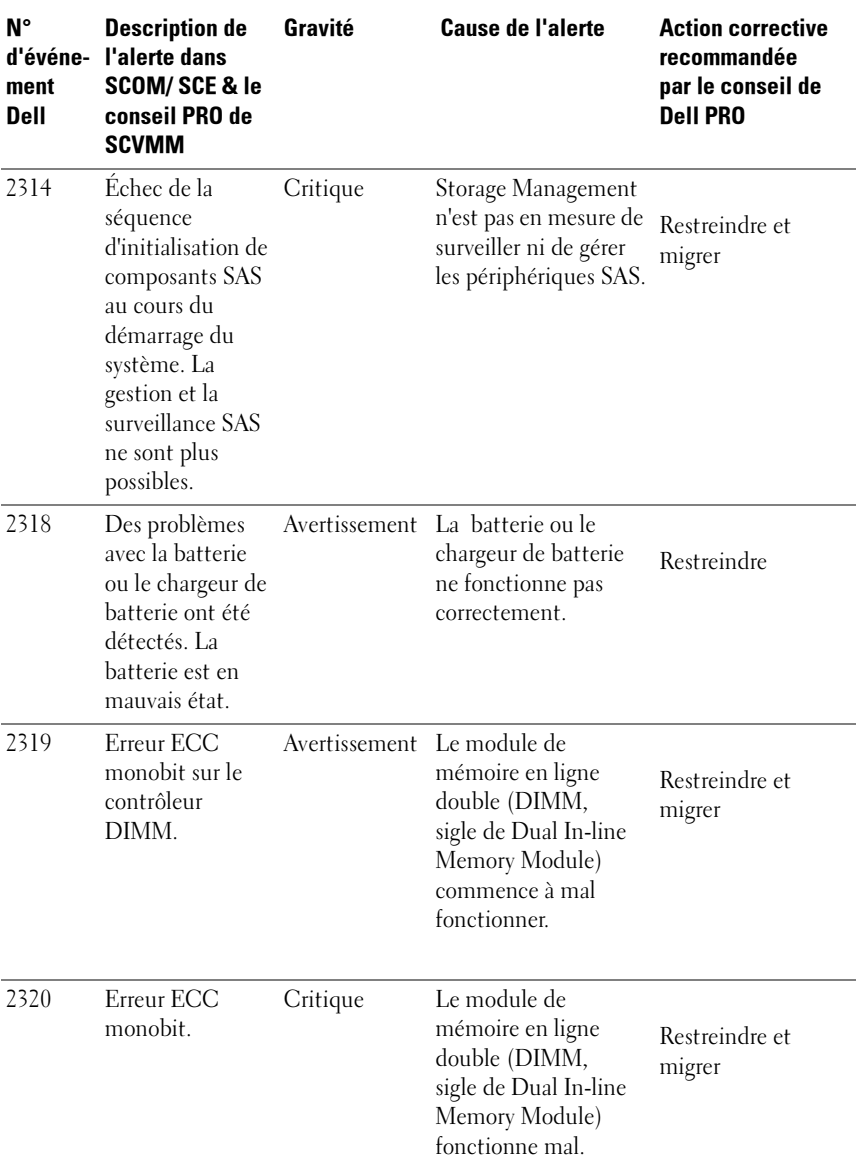

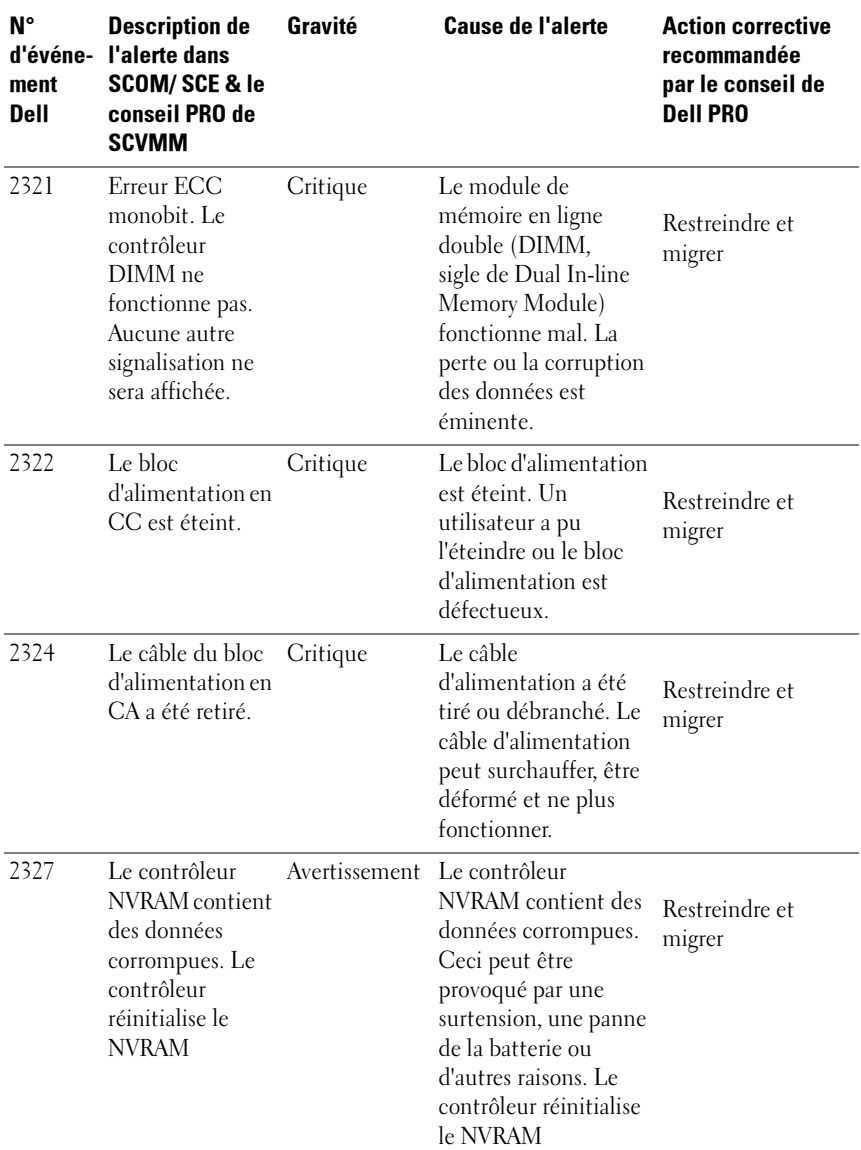

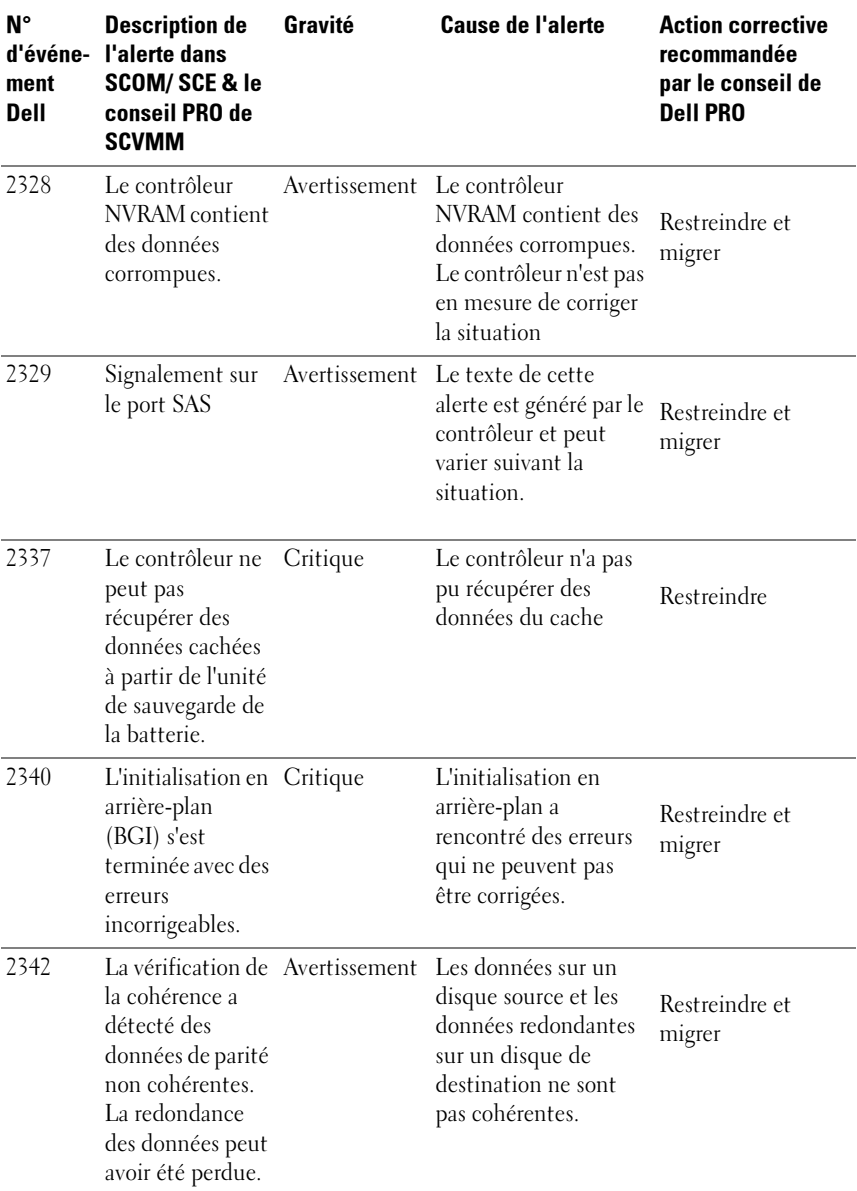

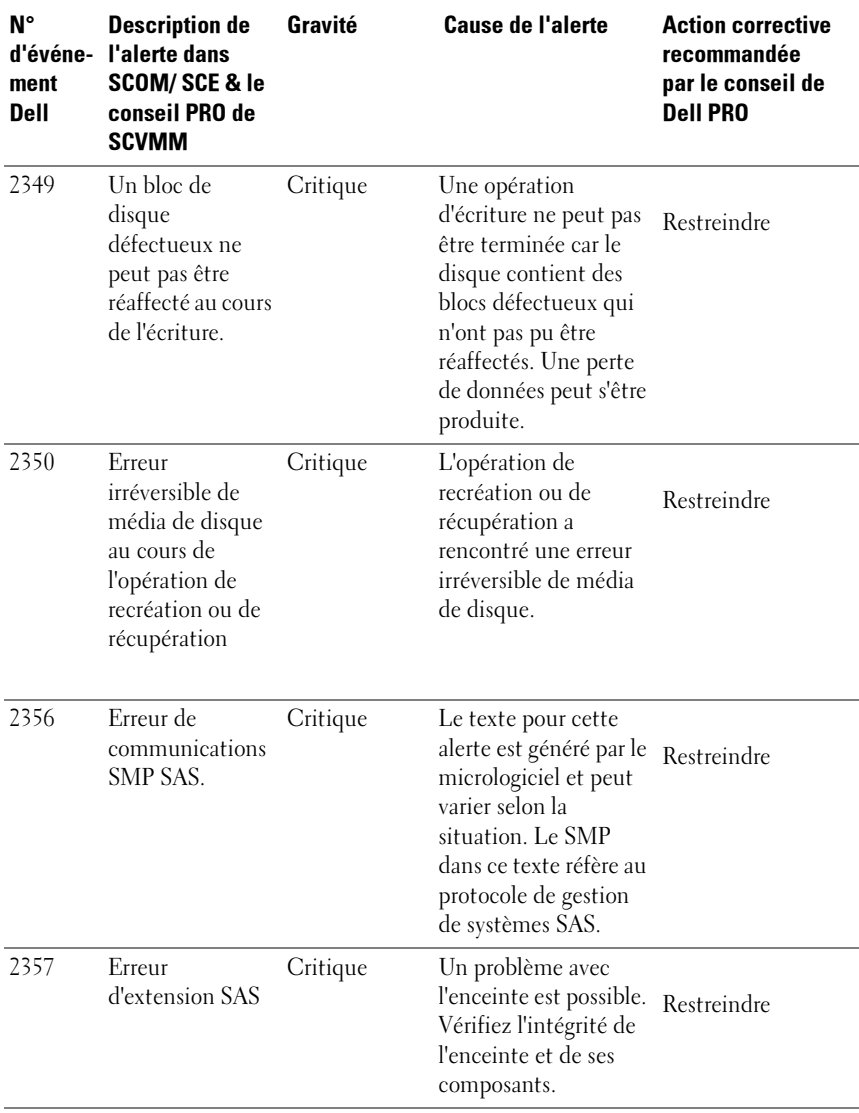